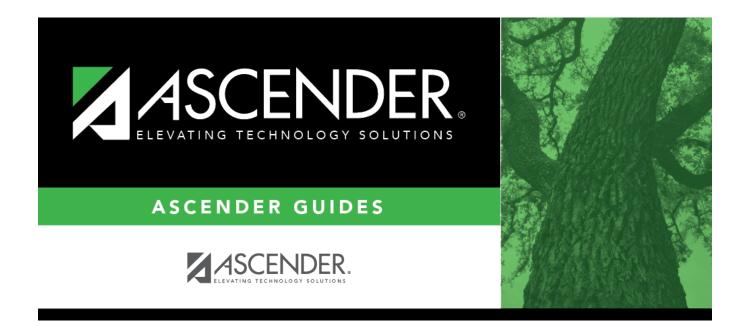

# scheduling\_msg\_create\_ms\_body

i

### **Table of Contents**

| Recalc<br>Conflicts | Select if you want to recompute the course conflicts (i.e., the number of student course requests that conflict with each other) to determine the best period to place a course-section. |
|---------------------|----------------------------------------------------------------------------------------------------|
|                     | The field must be selected when course requests have changed so that courses are scheduled in the correct order.                                                                         |
|                     | • If the conflicts have not been built, the program builds the conflicts whether or not this field is selected.                                                                          |
|                     | • If there are records in the conflict table, the program does not rebuild the conflicts unless this field is selected.                                                                  |

#### □ Click **Create Schedule**.

If you have previously created a schedule, a message is displayed the next time you click **Create Schedule**. Click **OK**.

The Master Schedule Generator begins building the course sections.

The pre-placed courses are scheduled first. The generator will try to place the section in the period and semester with the least amount of conflicts. It will also attempt to balance periods and semesters. For example, if two or more periods have the same least amount of conflicts for a onesemester course, it will look at the semesters and place the section in the semester with the least sections already placed. If the Generator is not able to assign a teacher who has the course as a resource course, and you selected **Generate if Unable to Assign Tchr**, the section will still be created, and there will be a message on the error list. The previous situation will work the same for the rooms. If **Assign Teachers** is selected, and one of the courses does not have a teacher designated with that resource course, the section will generate if **Generate if Unable to Assign Tchr** is selected, and there will be a message on the error list.

**NOTE:** The program first checks for any invalid courses. If invalid courses exist on Maintenance > Master Schedule Generator > Resource Allocator > Section Info, a message is displayed, and the schedule is not created. Click **OK** and view the error report. The data in Resource Allocator must be corrected before proceeding.

□ When the generator finishes, click **View Mstr Sched List** to view the Master Schedule Generator Priority Listing, which prints the options used to generate the schedule, the courses in order of generation, and the information about the course sections.

#### • Review, save, or print the report.

Review the report using the following buttons:

Click First to go to the first page of the report.

Click 🔨 to go back one page.

Click ▶ to go forward one page.

Click List to go to the last page of the report.

#### The report can be viewed and saved in various file formats.

Click 🔼 to save and print the report in PDF format.

Click to save and print the report in CSV format. (This option is not available for all reports.) When a report is exported to the CSV format, the report headers may not be included. Click I to close the report window. Some reports may have a **Close Report**, **Exit**, or **Cancel** button instead.

□ If errors were encountered, click **Show Error** to view the report.

#### • Review, save, or print the report.

#### Review the report using the following buttons:

Click **First** to go to the first page of the report.

Click  $\blacktriangleleft$  to go back one page.

Click I to go forward one page.

Click Last to go to the last page of the report.

#### The report can be viewed and saved in various file formats.

Click 🔁 to save and print the report in PDF format.

Click it is save and print the report in CSV format. (This option is not available for all reports.) When a report is exported to the CSV format, the report headers may not be included. Click is to close the report window. Some reports may have a **Close Report**, **Exit**, or **Cancel** button instead.

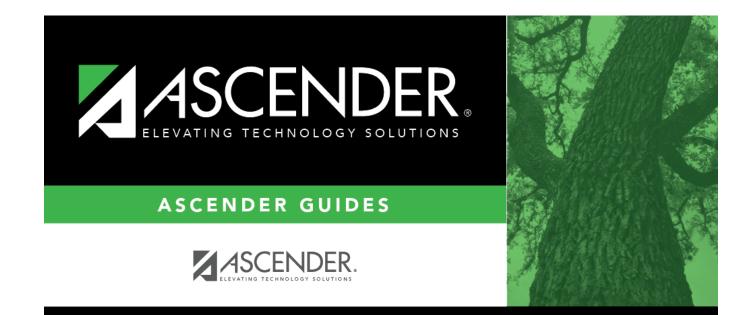

## **Back Cover**